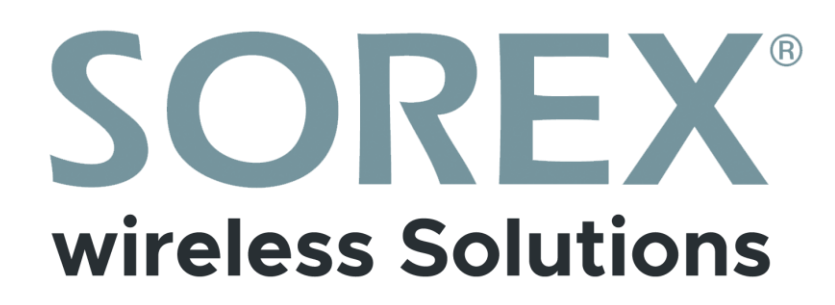

### **SOREX FLEX MAX**

Bedienungsanleitung

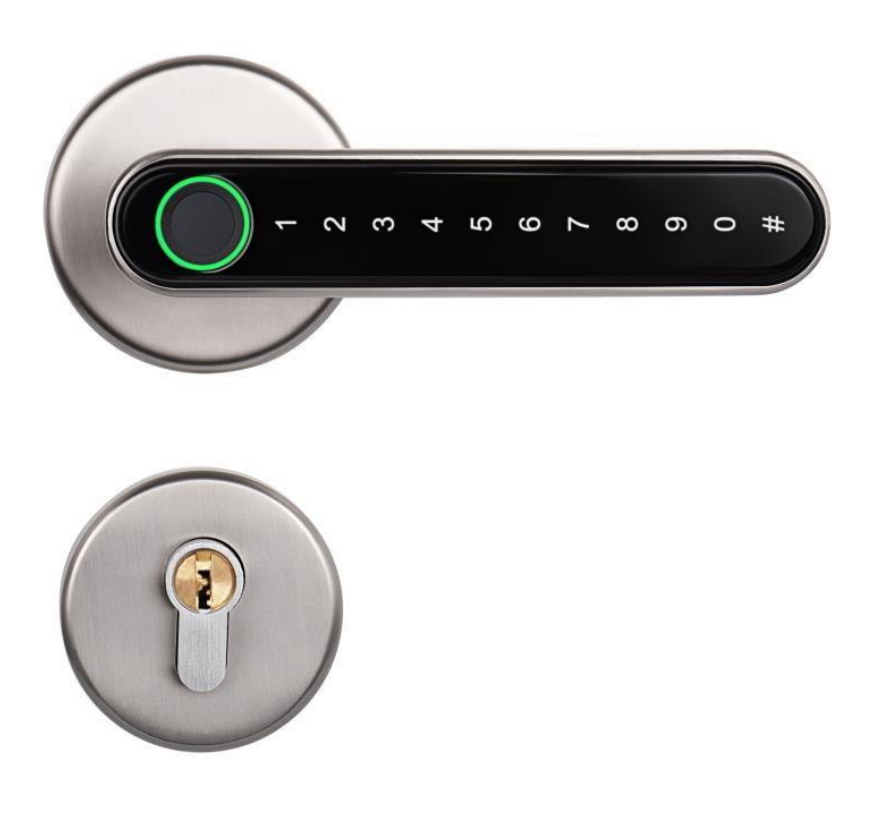

**Impressum** Version 1.2 © Copyright: März 2022

#### **SOREX wireless Solutions GmbH**

Technologie- und Forschungszentrum WN Viktor-Kaplan-Straße 2B A-2700 Wiener Neustadt Österreich

T +43 2622 320130 F +43 2622 3201315 @ office@sorex.eu w³ www.sorex.eu

### **Inhaltsverzeichnis**

### Deutsch

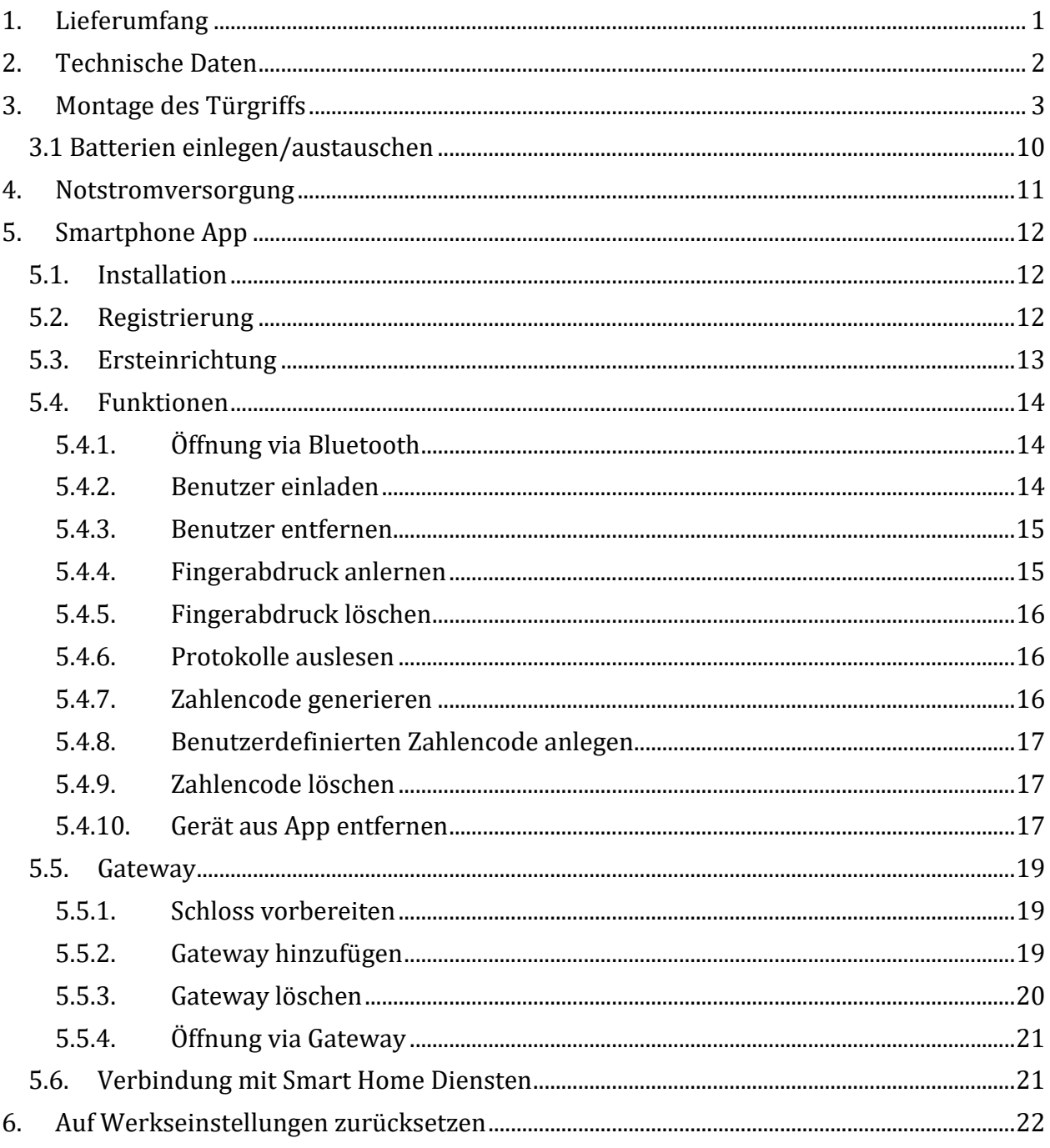

<span id="page-3-0"></span>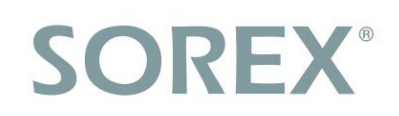

### <span id="page-3-1"></span>**1. Lieferumfang**

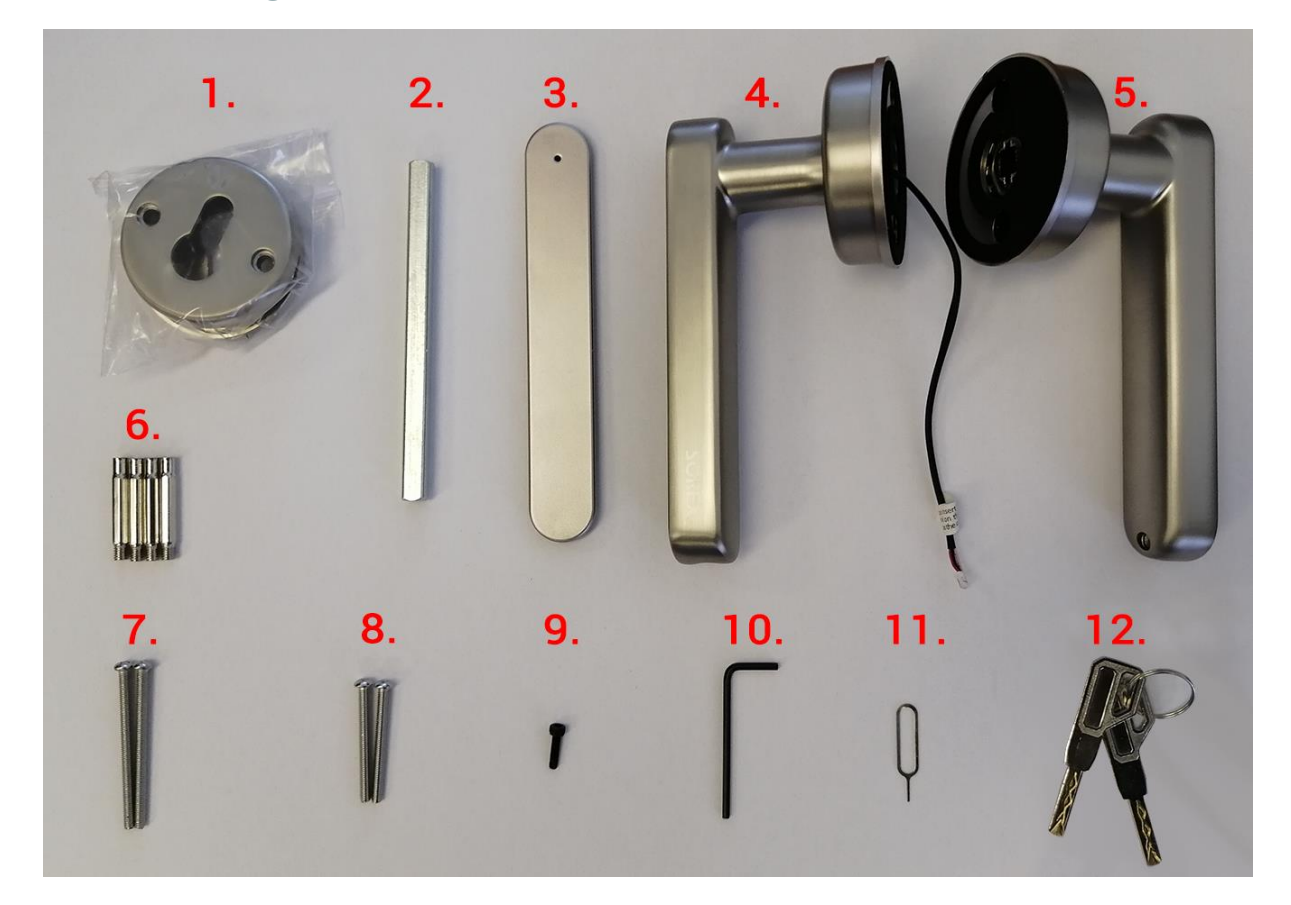

- 1. Türrosette mit PZ-Lochung
- 2. 8mm-Vierkant
- 3. Blende für Innenseite
- 4. Türgriff Außenteil
- 5. Türgriff Innenteil
- 6. 4x Schraubadapter
- 7. 2x Schrauben zur Türgriffmontage
- 8. 2x Schrauben zur Rosettenmontage
- 9. Schraube zur Befestigung der Blende
- 10. Inbusschlüssel passend zu 9.
- 11. Nadel für Resetbutton
- 12. 2x Notschlüssel

### <span id="page-4-0"></span>**2. Technische Daten**

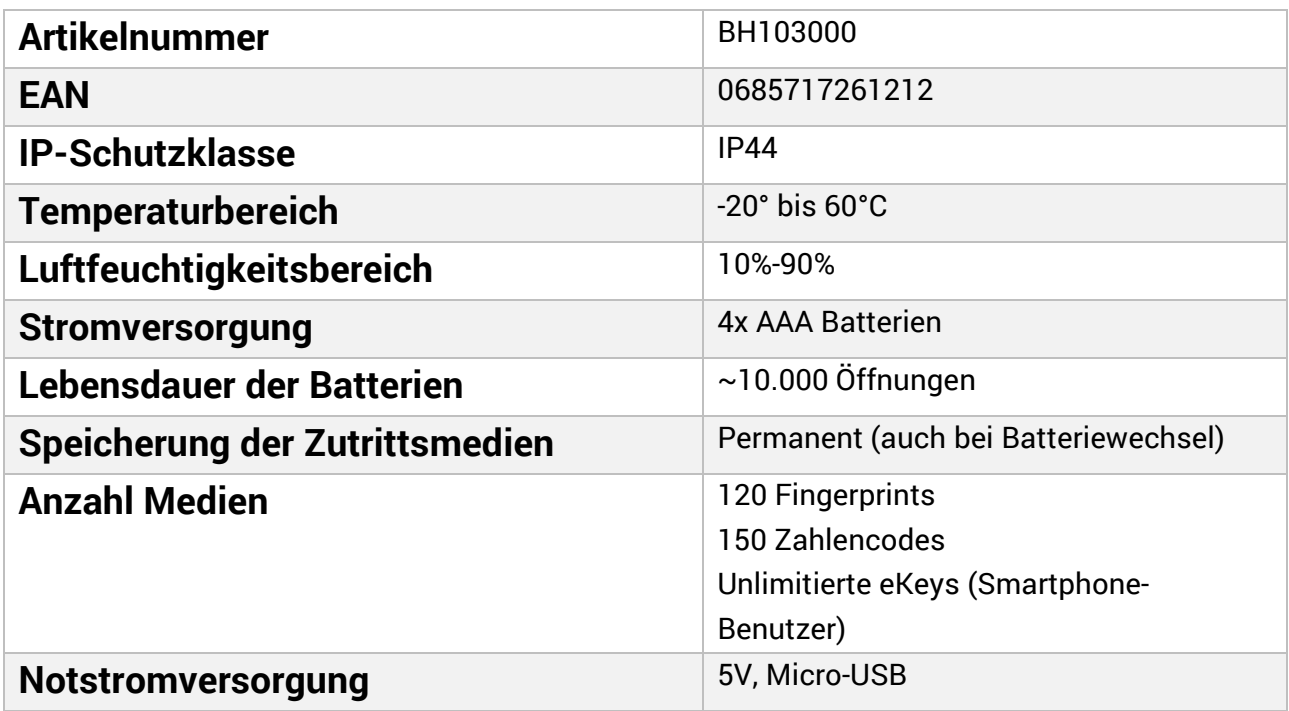

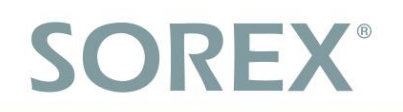

### <span id="page-5-0"></span>**3. Montage des Türgriffs**

• Entfernen Sie zunächst Ihren alten Türgriff.

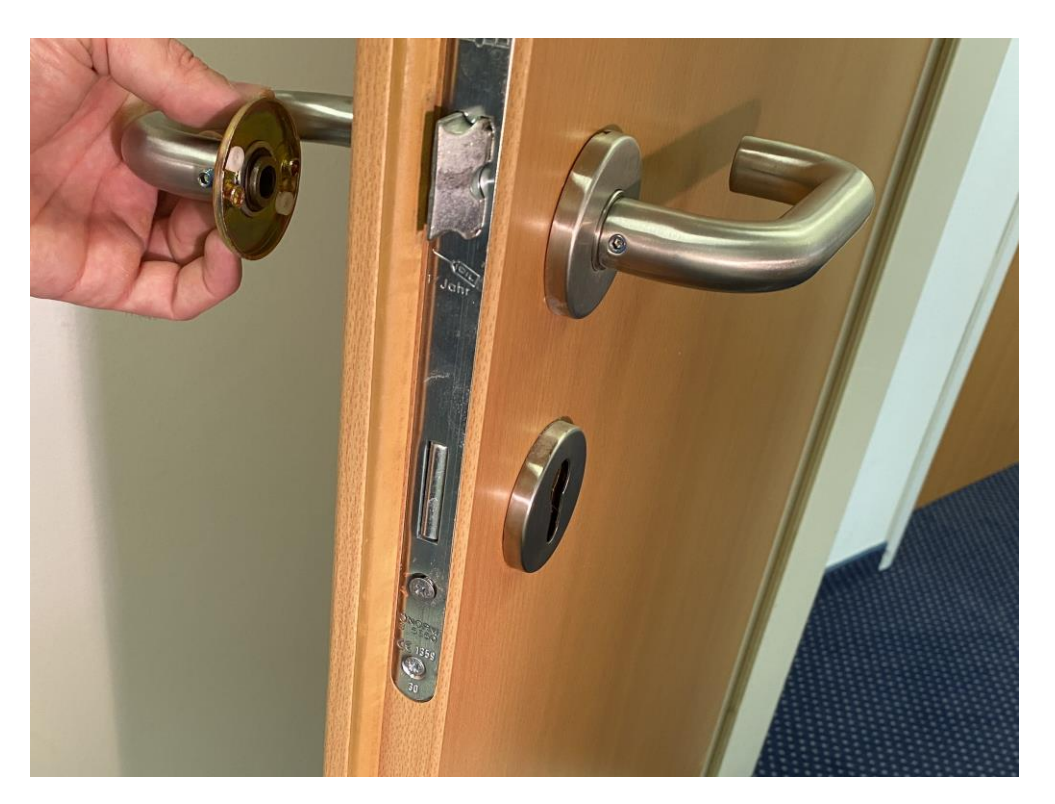

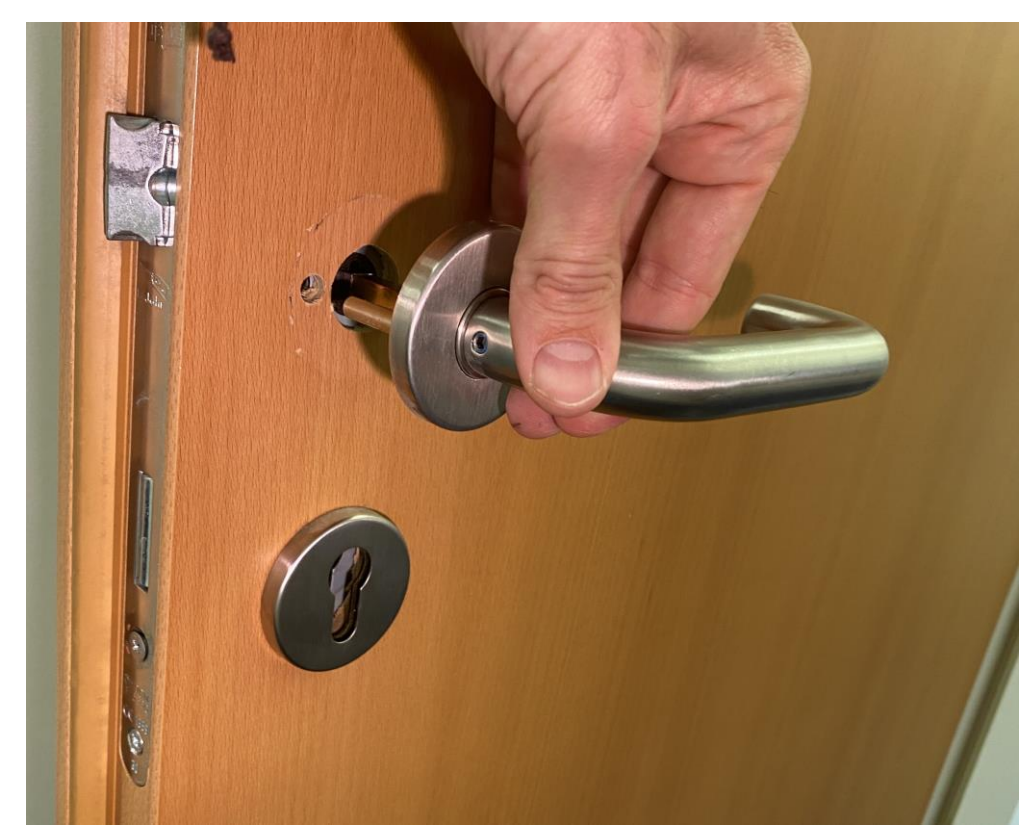

• Nehmen Sie den Außenteil des Türgriffs (mit Kabel) und den 8mm-Vierkant (2.). Führen Sie das Kabel durch den Vierkant durch und stecken Sie den Vierkant bis zum Anschlag in das dafür vorgesehene viereckige Loch.

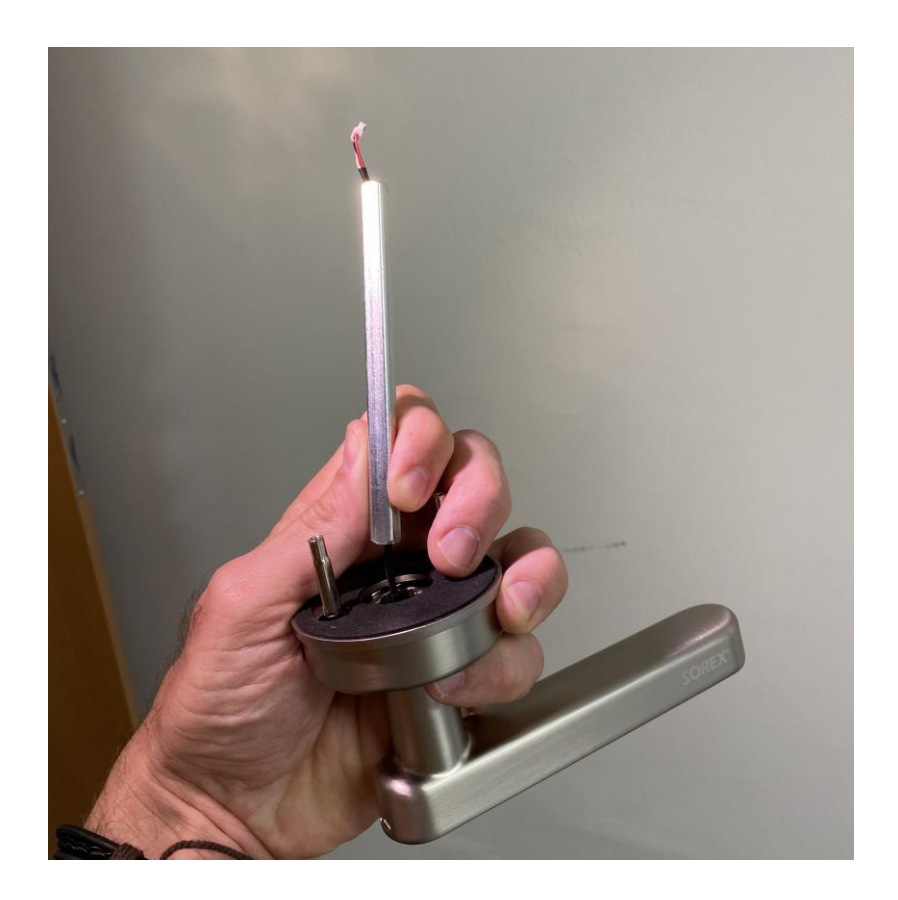

• Montieren Sie zwei Schraubadapter (6.) an der Außenseite des Türgriffs.

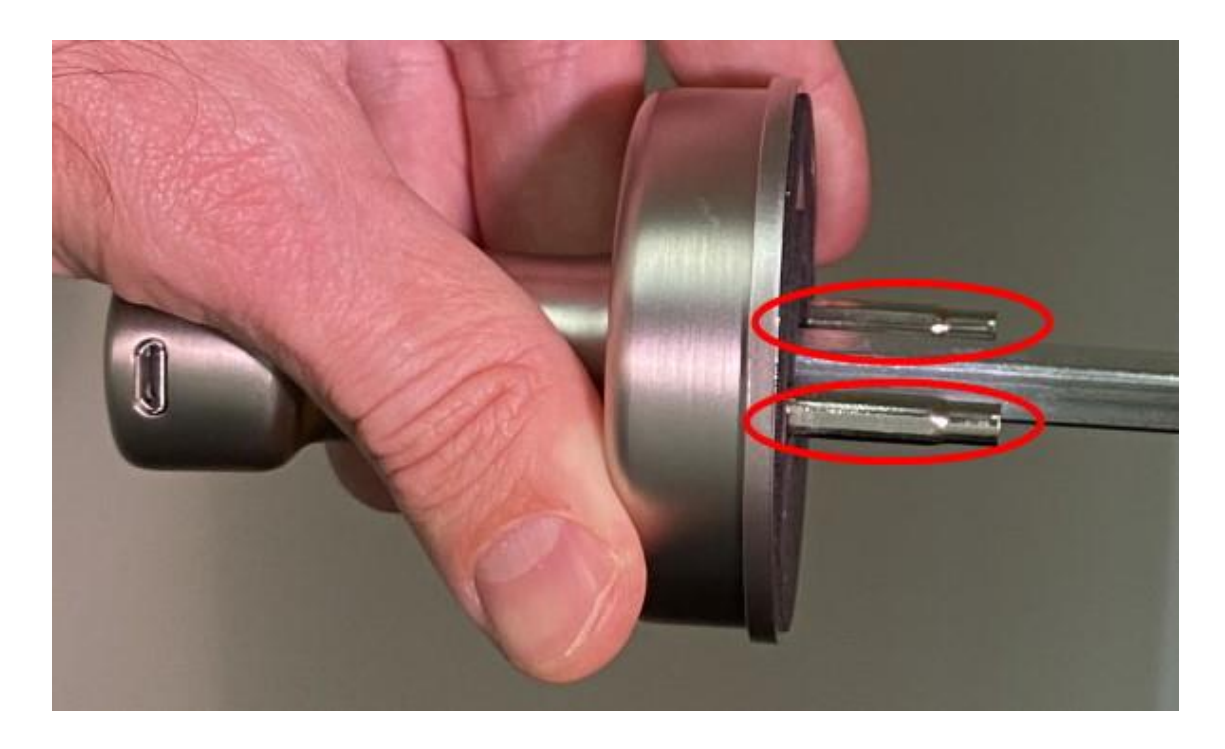

• Stecken Sie den Vierkant und die Schraubadapter durch die vorgesehenen Standardbohrungen in der Türe.

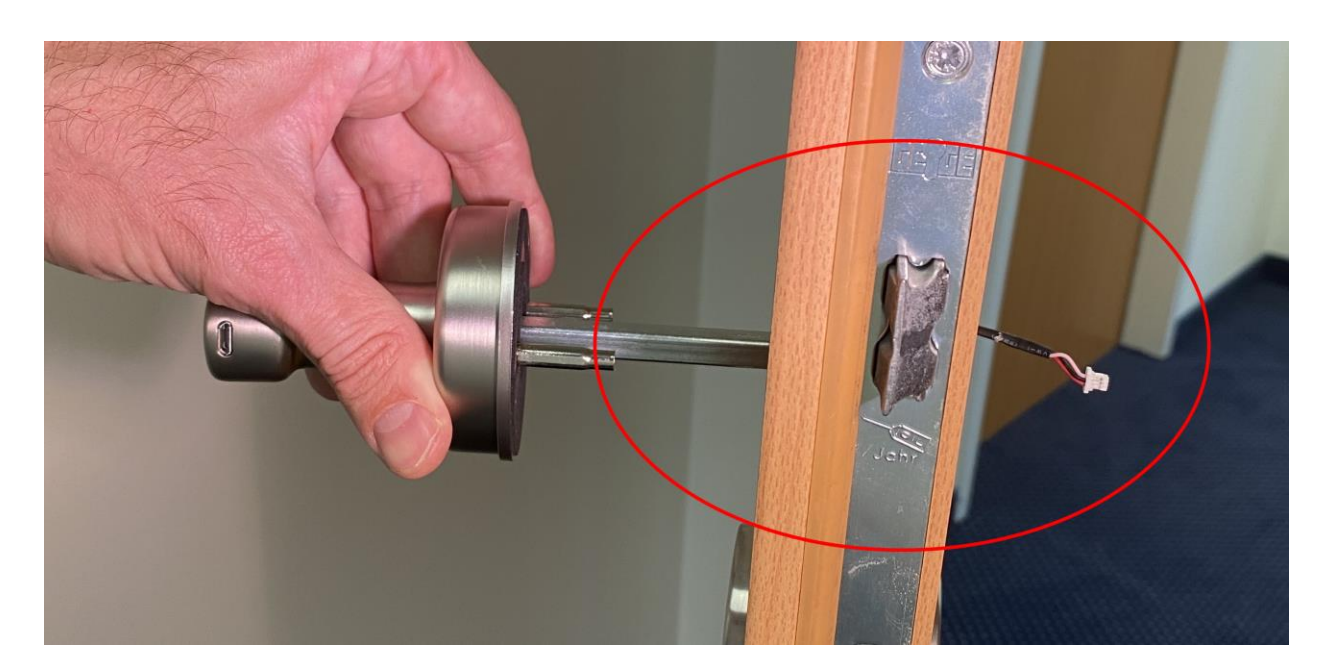

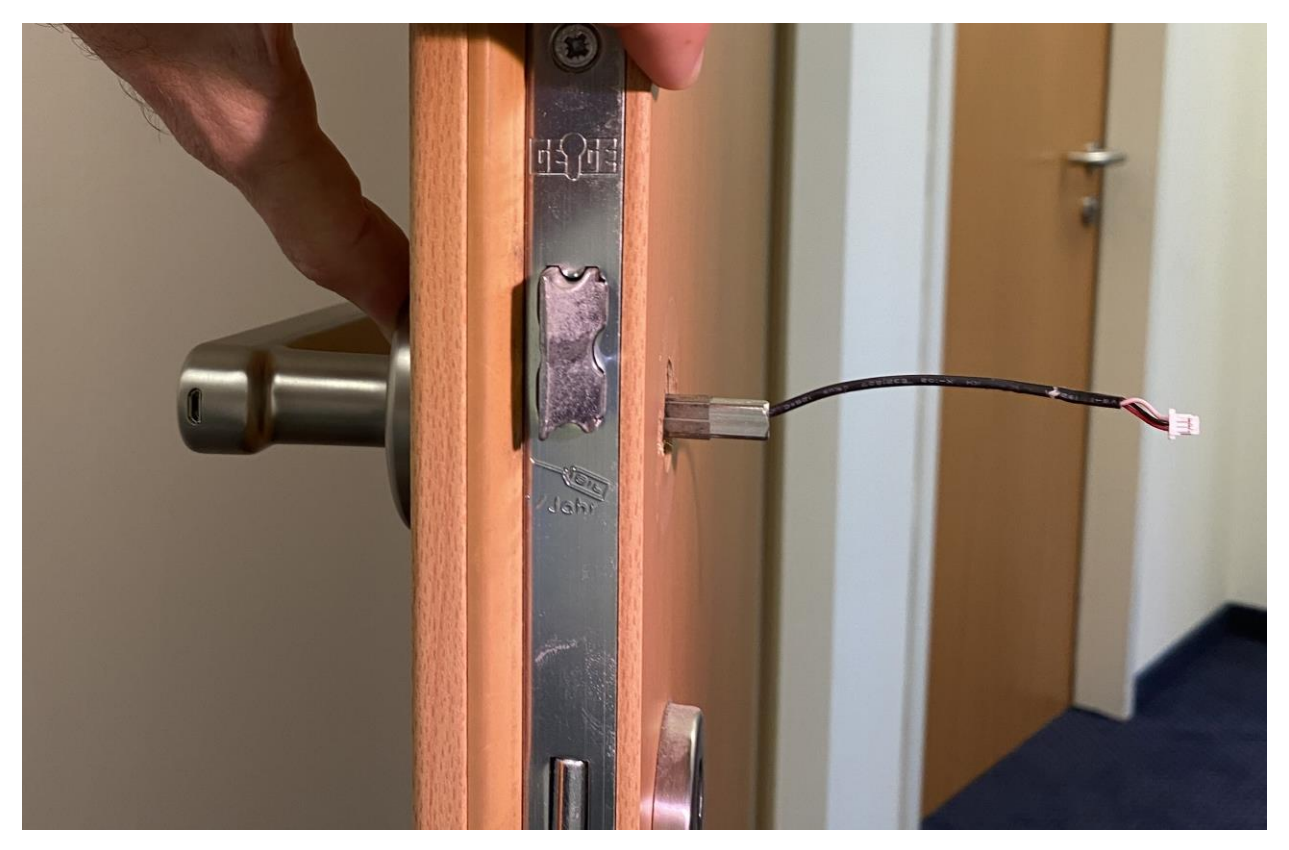

• Führen Sie das Kabel sowie den Vierkant nun an der Innenseite durch den inneren Teil des Türgriffs.

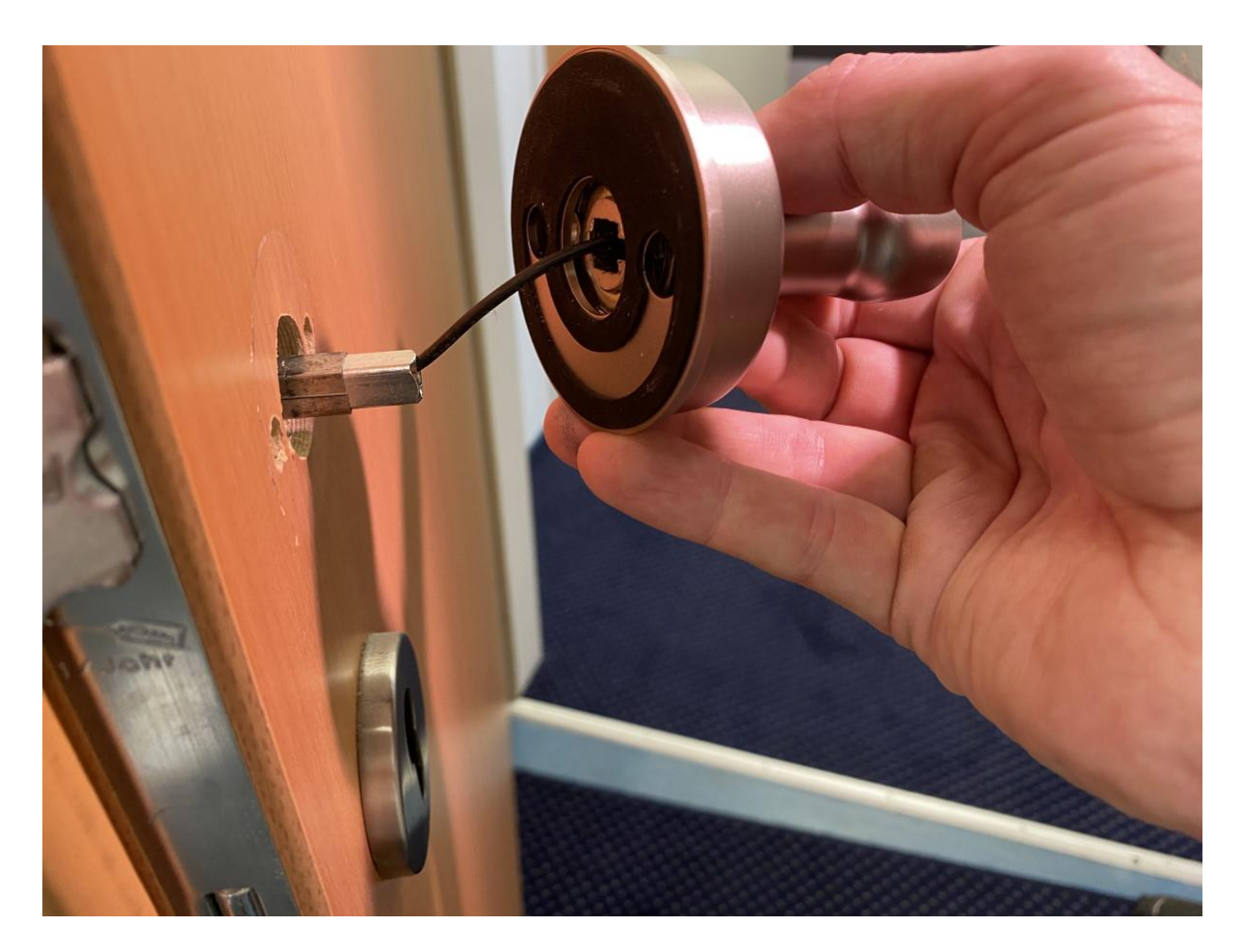

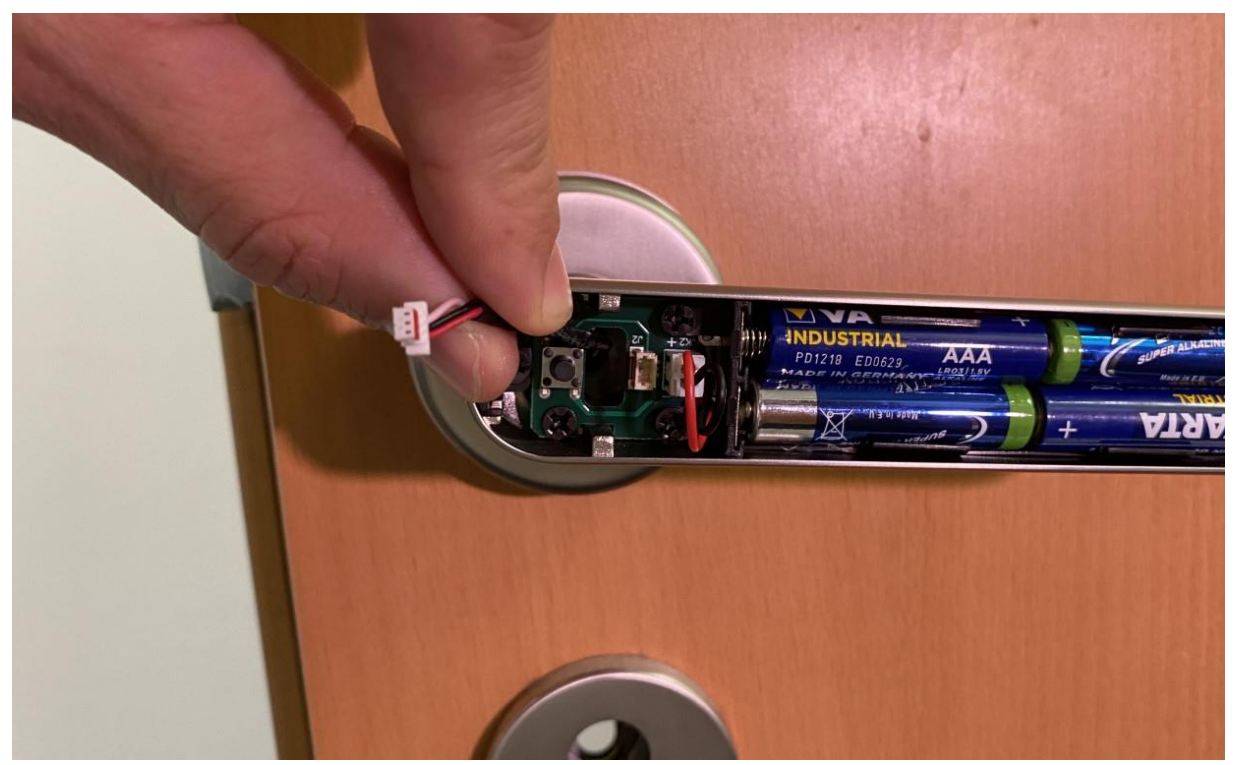

• Stecken Sie den Stecker in die dafür vorgesehene Buchse. Achten Sie darauf, dass sich die rot markierte Seite des Steckers und die rot markierte Seite der Buchse auf derselben Seite befinden.

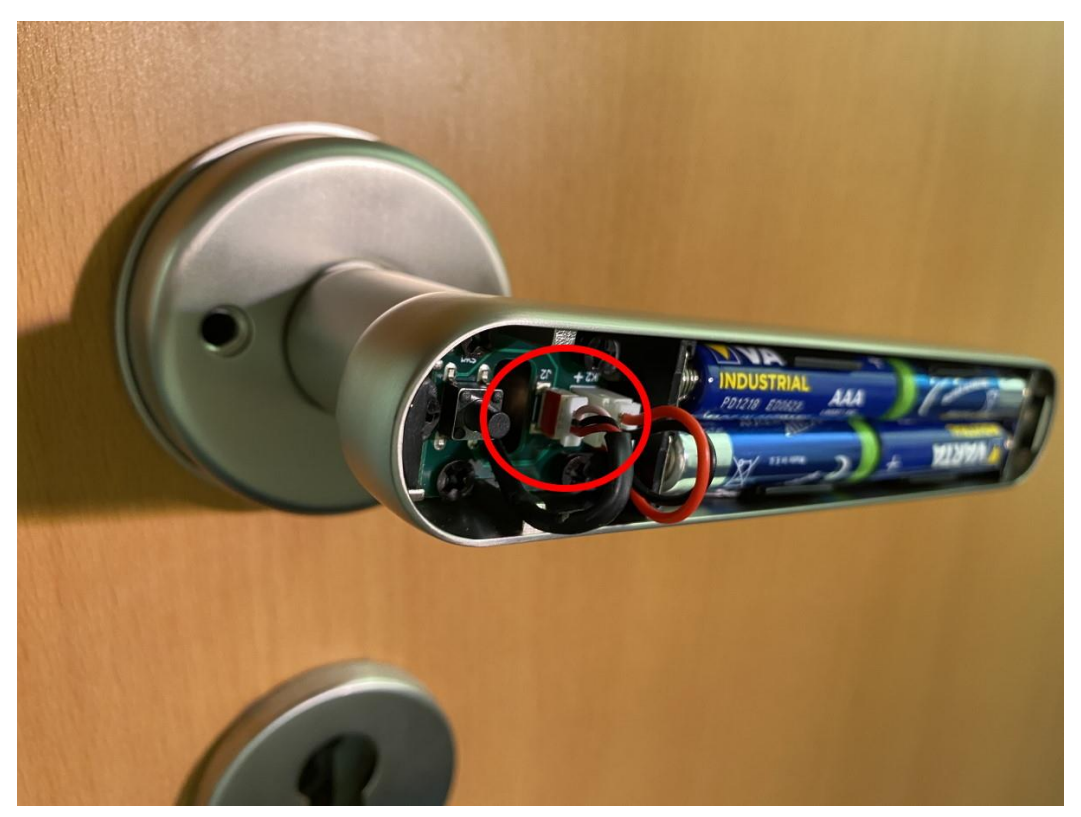

• Stecken Sie die Blende auf die Innenseite des Türschlosses. Schrauben sie die Blende mit der mitgelieferten Schraube (9.) und dem Inbusschlüssel (10.) fest.

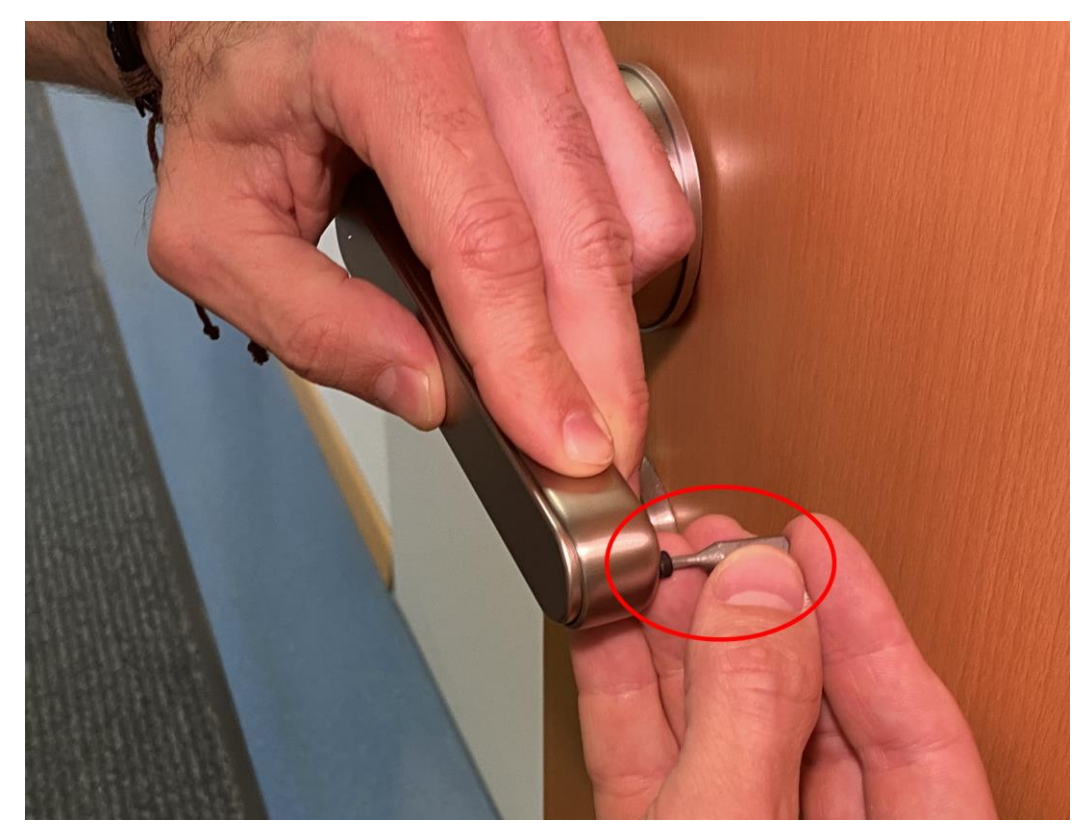

• Schrauben Sie die beiden Seiten des Türgriffs mithilfe der mitgelieferten Schrauben (7.) zusammen. **Achtung**: Bitte verwenden Sie unbedingt einen Schraubenzieher aus Kunststoff, um ein Zerkratzen des Türgriffs zu verhindern.

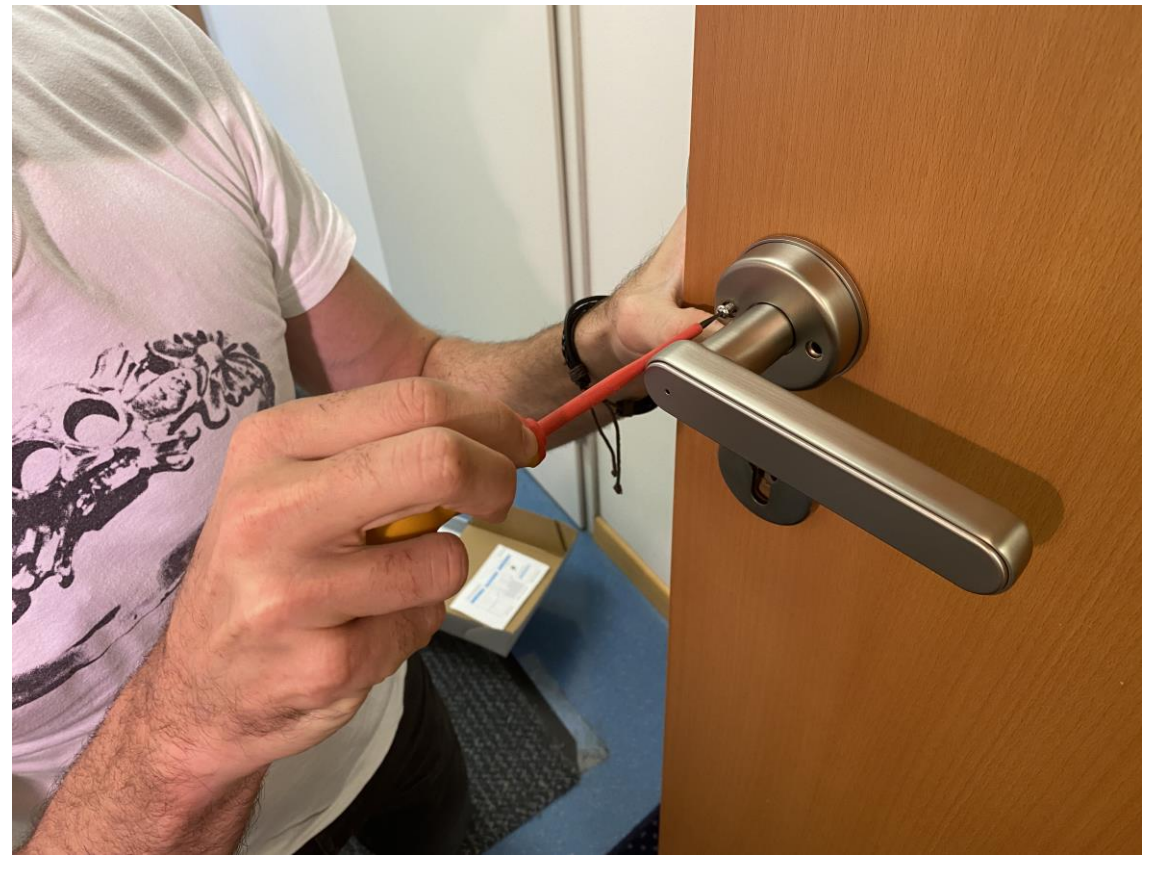

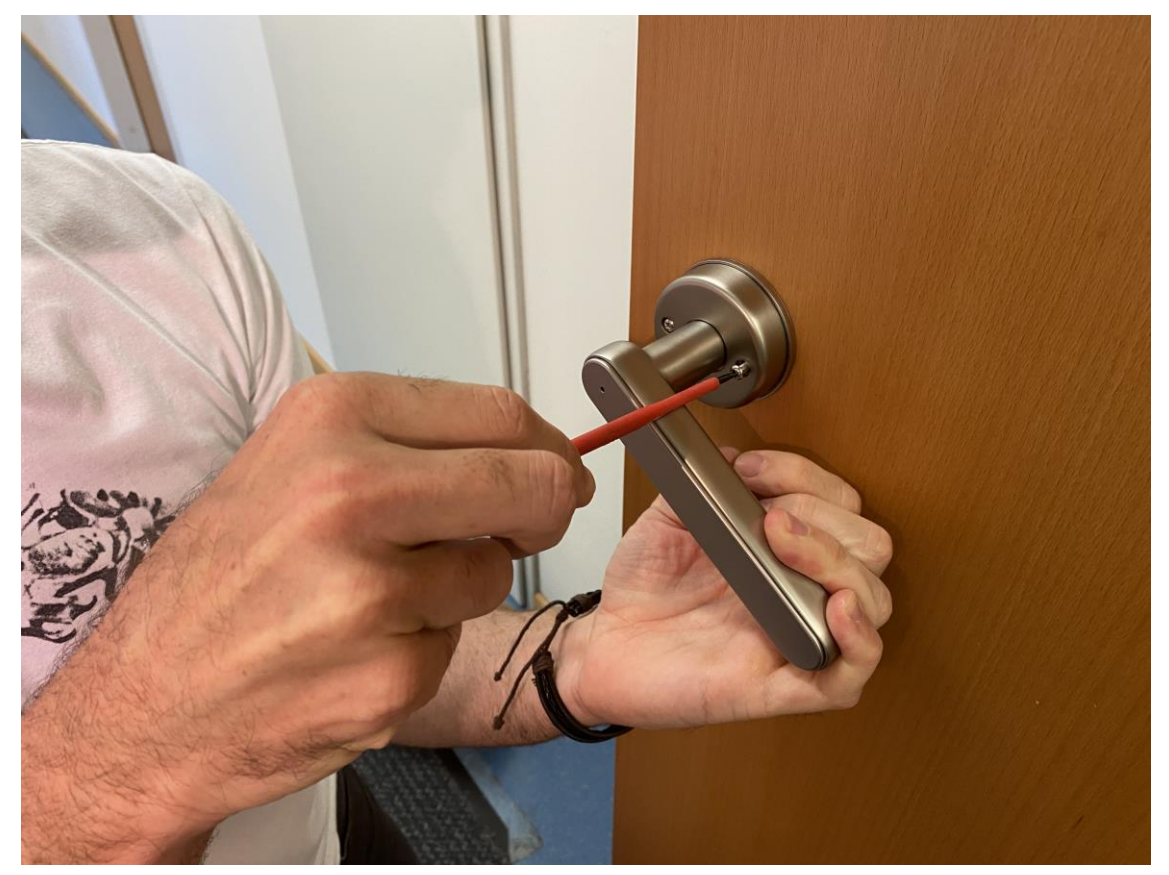

• Abschließend montieren Sie noch die Türrosette (1.) mithilfe der Schraubadapter (6.) und der entsprechenden Schrauben (8.).

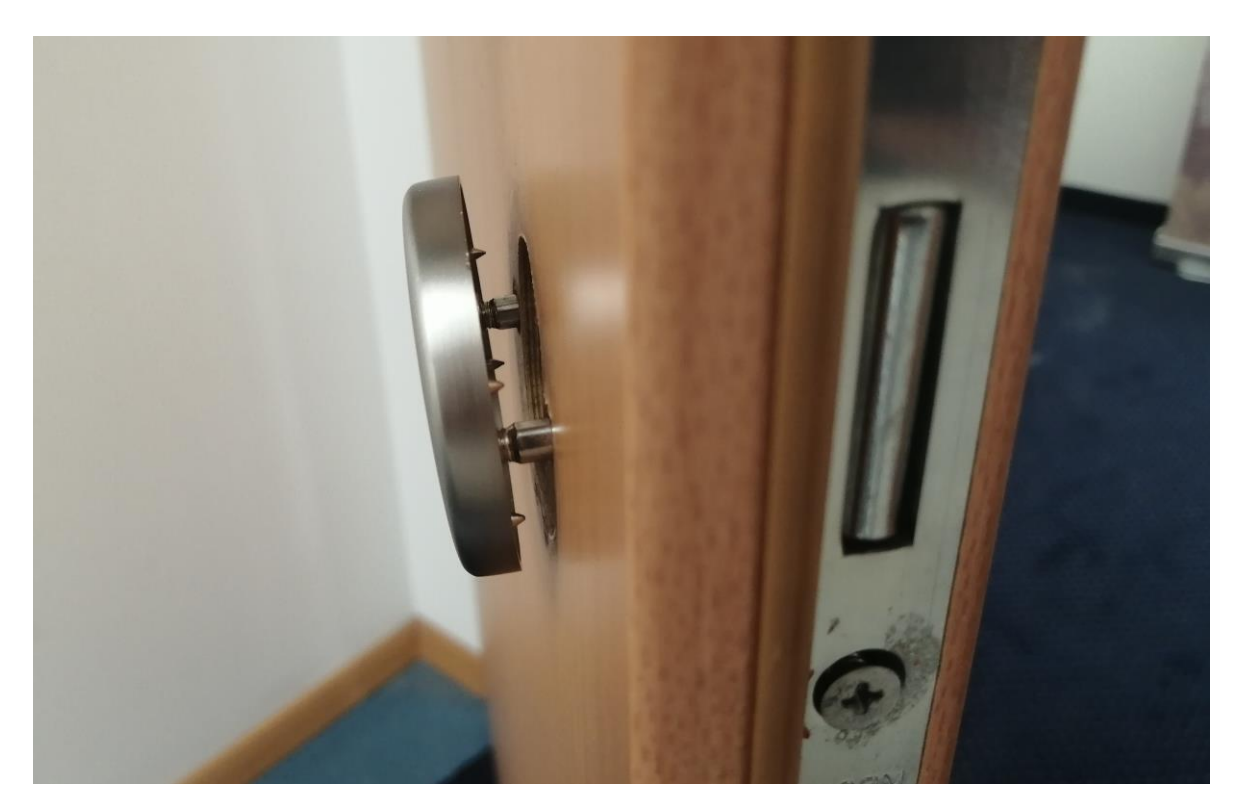

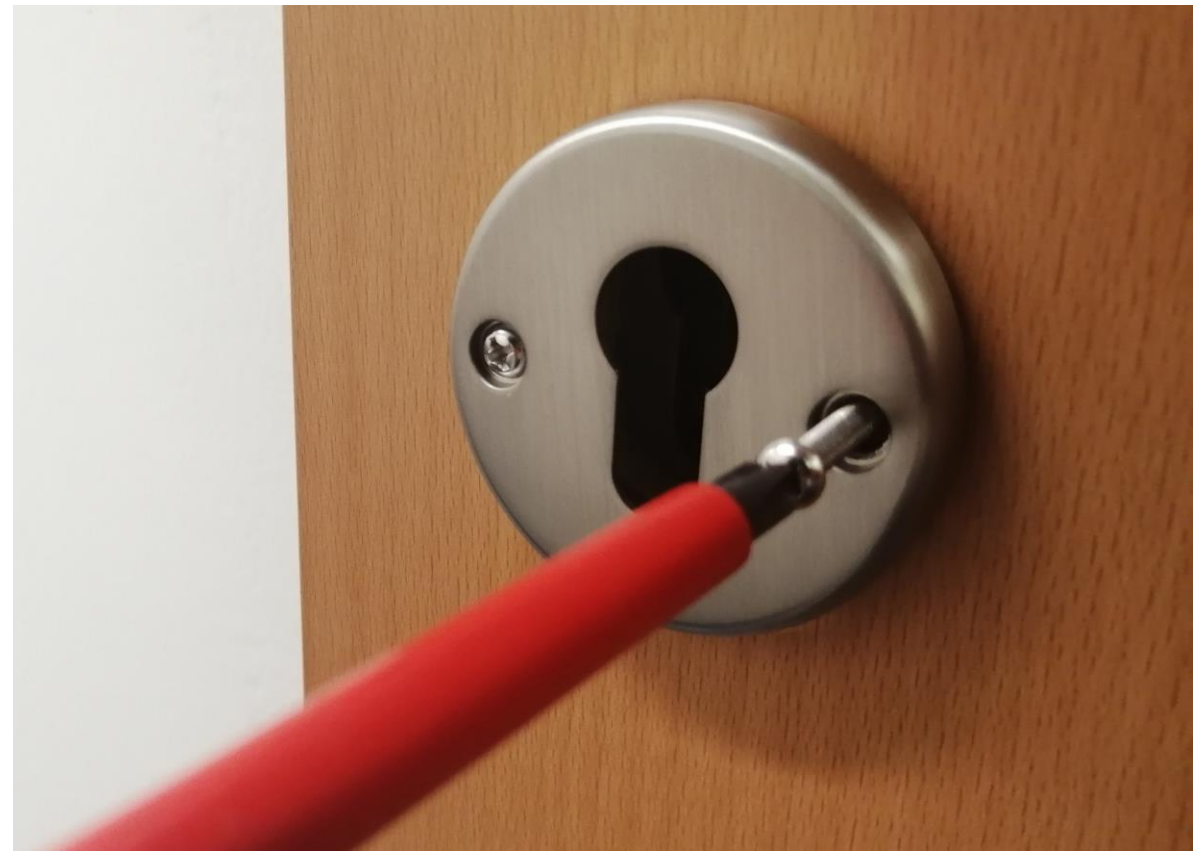

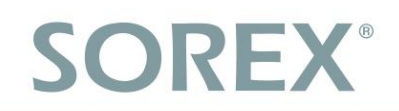

### <span id="page-12-0"></span>**3.1 Batterien einlegen/austauschen**

• Entfernen Sie die Schraube der Blende mithilfe dem mitgeliefertem Inbusschlüssel

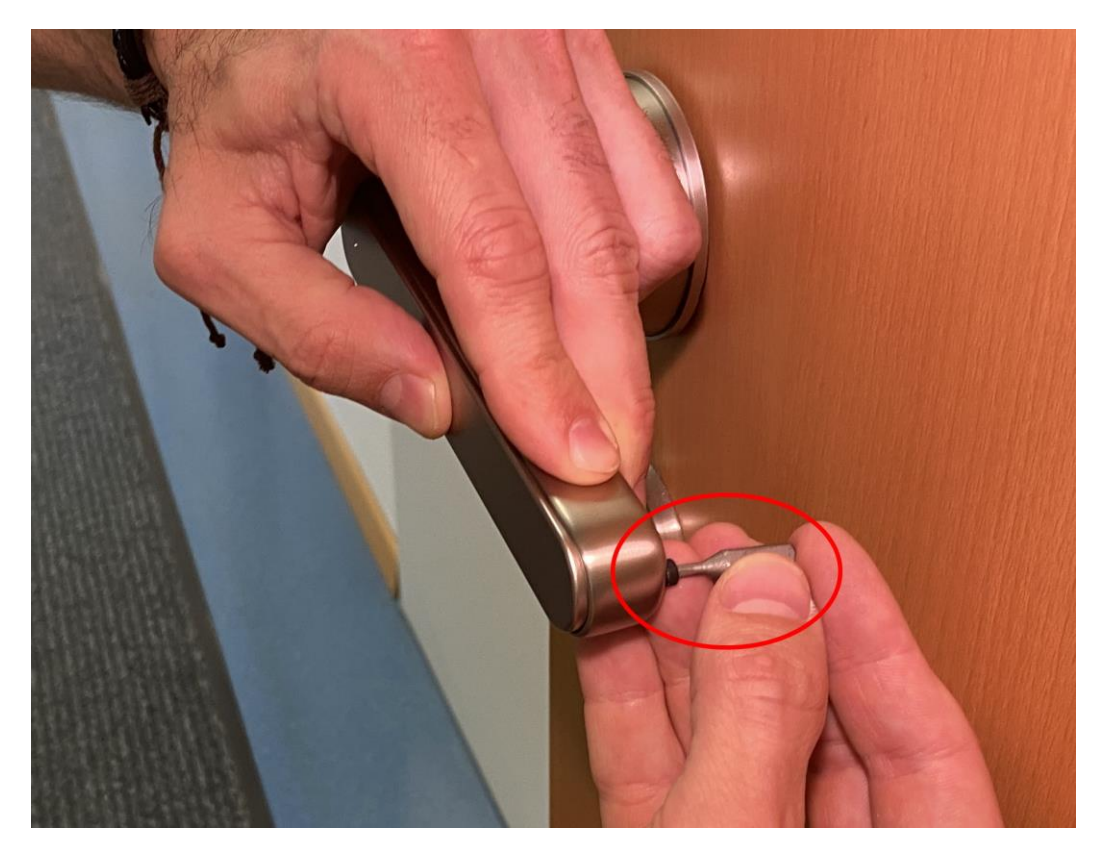

• Entfernen Sie die Blende, tauschen Sie die Batterien und montieren Sie die Blende wieder in umgekehrter Reihenfolge.

![](_page_12_Picture_6.jpeg)

### <span id="page-13-0"></span>**4. Notstromversorgung**

• An der Außenseite des Türgriffs finden Sie eine Micro-USB Buchse, über welche Sie den Türgriff, z.B. mithilfe eines Powerpacks, notstromversorgen können. Dies ist zum Beispiel notwendig, falls die eingelegten Batterien leer werden und Sie vergessen diese rechtzeitig zu tauschen.

Die Batterien oder der Türgriff werden dabei **NICHT** aufgeladen.

![](_page_13_Picture_5.jpeg)

### <span id="page-14-0"></span>**5. Smartphone App**

#### <span id="page-14-1"></span>**5.1. Installation**

• Suchen Sie im **Google Play Store** oder Apple Store nach der App "SOREX **SmartLock"**.

![](_page_14_Picture_5.jpeg)

Oder scannen Sie folgenden QR-Code:

![](_page_14_Picture_7.jpeg)

#### <span id="page-14-2"></span>**5.2. Registrierung**

Registrieren Sie sich mit Ihrer **E-Mail Adresse** oder **Telefonnummer**. Dies ist wichtig, damit Sie bei Verlust Ihres Smartphones oder Passwortes den Zugriff auf den **SOREX FLEX MAX** Türgriff wieder herstellen können.

![](_page_14_Picture_85.jpeg)

#### <span id="page-15-0"></span>**5.3. Ersteinrichtung**

- Beachten Sie bitte, dass der Türgriff im Auslieferungszustand bei jedem Finger öffnet.
- Drücken Sie zunächst den Reset-Button mithilfe der mitgelieferten Nadel für etwa 3 Sekunden bzw. bis zwei Signaltöne schnell hintereinander abgespielt werden. Der LED-Ring pulsiert daraufhin hellblau.

![](_page_15_Picture_5.jpeg)

• Öffnen Sie die App und drücken Sie auf der Hauptseite zunächst links oben auf **.** Im sich öffnenden Menü drücken Sie bitte auf *"Sperre hinzufügen"*.

![](_page_15_Picture_7.jpeg)

• Es öffnet sich eine Seite auf welcher Sie bitte "*All Locks*" auswählen.

![](_page_15_Picture_9.jpeg)

- Es wird nun nach in der Nähe befindlichen Schlössern gesucht. Drücken Sie bitte auf das gefundene **Schloss**
- **Achtung**: Damit das Schloss gefunden werden kann, müssen Sie dieses aufwecken, indem Sie einen Finger kurz an den Fingerprintsensor oder auf das Zahlenfeld halten.

![](_page_15_Picture_12.jpeg)

• Nun können Sie für Ihr Schloss einen sprechenden Namen vergeben und die Einrichtung mit "OK" abschließen.

![](_page_16_Picture_128.jpeg)

#### <span id="page-16-0"></span>**5.4. Funktionen**

#### <span id="page-16-1"></span>**5.4.1. Öffnung via Bluetooth**

• Über den großen Schlossbutton können Sie ihr Schloss innerhalb der Bluetooth Reichweite entsperren.

![](_page_16_Figure_6.jpeg)

- <span id="page-16-2"></span>• Es erscheint ein Fenster in dem Sie 4 verschiedene Optionen haben, um Zutritt zu gewähren:
	- o Zeitgesteuert: Von-Bis Zeitraum
	- o Permanent: Permanenter Zutritt
	- o Einmalig: Zutritt gilt für einmalige Öffnung
	- o Zyklisch: Wiederkehrender Zutritt, z.B. jede Woche Mo-Fr

### **Deutsch**

![](_page_17_Picture_200.jpeg)

- Sie müssen hierbei immer das Empfängerkonto (Telefonnummer oder E-Mail) und den Namen angeben. Zusätzlich können Sie weitere Informationen angeben wie z.B. die Zeitspanne, in welcher der Zutritt gültig sein soll. Abschließend drücken Sie auf *"Senden"* um die Einladung zu versenden.
- Anmerkung: Über die Option *"Fernentriegelung zulassen"* können Sie festlegen, ob der Nutzer auch via Gateway öffnen darf. Mehr dazu unter [3.5. Gateway.](#page-18-3)

#### <span id="page-17-0"></span>**5.4.3. Benutzer entfernen**

• Um Benutzer wieder zu entfernen, rufen Sie zunächst über *"eKeys"* die Benutzerliste auf.

![](_page_17_Figure_7.jpeg)

• Anschließend drücken Sie auf den entsprechenden Benutzer, um diesen auszuwählen.

![](_page_17_Picture_9.jpeg)

• Es öffnet sich ein Fenster mit Benutzerinformationen. Um den Benutzer zu löschen, drücken Sie den roten *"Löschen"*-Button.

#### <span id="page-17-1"></span>**5.4.4. Fingerabdruck anlernen**

![](_page_17_Figure_12.jpeg)

• Drücken Sie zunächst auf der Startseite auf *"Fingerabdrücke"* und anschließend auf und *"Fingerabdruck hinzufügen"*. Nun können Sie einen Namen eingeben und auswählen ob der Benutzer permanenten oder zeitlich begrenzten Zutritt hat.

![](_page_18_Picture_2.jpeg)

• Nach einem Klick auf *"Weiter"* folgen Sie bitte den Anweisungen in der App um den Finger anzulernen.

#### <span id="page-18-0"></span>**5.4.5. Fingerabdruck löschen**

![](_page_18_Picture_5.jpeg)

• Drücken Sie zunächst auf der Startseite auf *"Fingerabdrücke"* und anschließend auf den zu löschenden Benutzer.

![](_page_18_Picture_7.jpeg)

• Im darauffolgenden Fenster drücken Sie auf *"Löschen"* um den ausgewählten Benutzer zu entfernen.

#### <span id="page-18-1"></span>**5.4.6. Protokolle auslesen**

• Um die Protokolle auszulesen drücken Sie auf der Startseite auf "*Aufzeichnungen*".

<span id="page-18-3"></span><span id="page-18-2"></span>![](_page_18_Figure_11.jpeg)

• Drücken Sie zunächst auf der Startseite auf **"Zugangscode generieren"**.

![](_page_18_Picture_199.jpeg)

• Geben Sie einen Namen ein und drücken sie auf **"Zugangscode generieren"**. Anschließend wird ein zufälliger Code generiert und angezeigt.

<span id="page-19-0"></span>![](_page_19_Picture_2.jpeg)

• Drücken Sie zunächst auf der Startseite auf **"Zugangscode generieren"**. Wählen Sie im darauffolgenden Fenster "**Benutzerdefiniert**" aus.

![](_page_19_Picture_225.jpeg)

Wählen Sie entweder permanent aus oder geben Sie den Gültigkeitszeitraum an. Geben Sie den Namen und Ihren gewünschten Zugangscode an. Drücken Sie abschließend auf **"Zugangscode festlegen"** um den Code zum Türschloss zu übertragen.

#### **Achtung:** Beachten Sie, dass der Zahlencode 6-9-stellig sein muss.

<span id="page-19-1"></span>![](_page_19_Figure_7.jpeg)

• Drücken Sie zunächst auf der Startseite auf *"Zugangscode Verwaltung"* und anschließend auf den zu löschenden Benutzer.

![](_page_19_Figure_9.jpeg)

• Im darauffolgenden Fenster drücken Sie auf *"Löschen"* um den ausgewählten Benutzer zu entfernen.

#### <span id="page-19-2"></span>**5.4.10. Gerät aus App entfernen**

Sie können ein **Gerät löschen**, indem Sie das Schloss zunächst aus der Liste in der App **auswählen**. Anschließend öffnen Sie die **Einstellungen** des Geräts. Ganz unten befindet sich der "**Löschen**"-Button. Wenn Sie das Gerät entfernen, müssen Sie zur Bestätigung Ihr **Passwort** eingeben. Beachten Sie, dass sich das Gerät hierzu **in Reichweite** befinden muss und dass das Gerät automatisch **zurückgesetzt** wird.

![](_page_20_Picture_89.jpeg)

**Achtung:** Sollten Sie **keinen Zugriff** mehr auf Ihr Gerät haben (z.B. Gerät defekt), können Sie dieses auf folgende Art aus der App löschen:

Öffnen Sie die App und drücken Sie auf der Hauptseite zunächst links oben auf  $\Box$ . Im sich öffnenden Menü drücken Sie bitte auf *"Einstellungen"*. Wählen Sie nun "**Übertragen des Schlosses**" aus und wählen Sie das gewünschte Schloss aus. Über den Button "**In den Papierkorb verschieben**", können Sie das Gerät nun löschen. Bestätigen Sie mit Ihrem Accountpasswort.

**Wichtig:** Löschen Sie das Gerät nur auf diese Weise, wenn Sie keinen Zugriff mehr auf das Gerät haben.

#### <span id="page-21-0"></span>**5.5. Gateway**

(separat erhältlich)

#### <span id="page-21-1"></span>**5.5.1. Schloss vorbereiten**

• Sie müssen zunächst die ferngesteuerte Öffnung für Ihr Schloss aktivieren. Hierzu drücken Sie zunächst "*Einstellungen*" auf der Startseite.

![](_page_21_Figure_6.jpeg)

• Danach wählen Sie "*Ferngesteuerte Freischaltung*" aus und drücken auf "*Einschalten*".

![](_page_21_Picture_8.jpeg)

Mit dieser Funktion können Sie das Smart Lock über ein Gateway fernbedient entsperren. Diese Funktion kann NUR über Bluetooth ein- oder ausgeschaltet werden.

![](_page_21_Picture_10.jpeg)

#### <span id="page-21-2"></span>**5.5.2. Gateway hinzufügen**

• Drücken Sie auf der Hauptseite zunächst links oben auf  $\equiv$ . Im sich öffnenden Menü drücken Sie bitte auf *"Gateway"*. Im anschließenden Fenster drücken Sie rechts oben auf  $\pm$ .

![](_page_21_Picture_13.jpeg)

• Wählen Sie im nächsten Fenster "G2" als Gateway-Typ aus.

![](_page_21_Figure_15.jpeg)

Stellen Sie sicher dass die Lampe am Gateway abwechselnd blau und rot blinkt.

Dies erreichen Sie indem Sie das Gateway von der Stromversorgung nehmen und wieder anstecken.

![](_page_22_Picture_176.jpeg)

• Konfigurieren Sie nun Ihr Gateway indem Sie das richtige WLAN auswählen, das dazugehörige WLAN-Passwort eingeben und dem Gateway einen Namen zuweisen. Bestätigen Sie den Vorgang mit *"OK"*.

![](_page_22_Picture_177.jpeg)

- Das Gateway sucht danach automatisch nach in der Nähe befindlichen Schlössern und fügt diese zur Fernöffnung hinzu. Dieser Vorgang kann ein paar Minuten dauern.
- Nun können Sie das Schloss auch aus der Ferne öffnen und/oder verwalten.
- **Achtung**: Das Gateway muss sich sowohl beim Anlernprozess, als auch bei der weiteren Verwendung, immer innerhalb der Bluetooth-Reichweite der Schlösser

befinden (bis zu 10m - abhängig von den örtlichen Gegebenheiten). Sind Schlösser weiter voneinander entfernt und Sie möchten beide aus der Ferne ansteuern, müssen zusätzliche Gateways erworben werden.

#### <span id="page-22-0"></span>**5.5.3. Gateway löschen**

• Drücken Sie auf der Hauptseite zunächst links oben auf  $\equiv$ . Im sich öffnenden Menü drücken Sie bitte auf *"Gateway"*. Im anschließenden Fenster wählen Sie das Gateway aus, welches Sie löschen möchten.

![](_page_22_Picture_12.jpeg)

• Nachdem Sie das Gateway ausgewählt haben, können Sie dieses über den "*Löschen*"-Button entfernen.

![](_page_23_Picture_0.jpeg)

#### <span id="page-23-0"></span>**5.5.4. Öffnung via Gateway**

Sie können nun auf der Startseite von überall unterwegs Ihr Schloss öffnen. Sie sind dabei nicht mehr auf die Bluetooth-Reichweite begrenzt.

![](_page_23_Picture_4.jpeg)

### <span id="page-23-1"></span>**5.6. Verbindung mit Smart Home Diensten**

Weitere Informationen zur Verbindung mit Smart Home Diensten finden Sie unter: <https://www.sorex.eu/sorex-smart-home>

![](_page_23_Picture_7.jpeg)

### <span id="page-24-0"></span>**6. Auf Werkseinstellungen zurücksetzen**

Sie können den Türgriff auf zwei verschiedene Arten zurücksetzen:

- 1. Löschen Sie den Türgriff aus der App (Türgriff auswählen -> Einstellungen -> "Löschen") oder
- 2. Drücken Sie den Reset-Button mithilfe der mitgelieferten Nadel für etwa 3 Sekunden bzw. bis zwei Signaltöne schnell hintereinander abgespielt werden. Der LED-Ring pulsiert daraufhin hellblau.

![](_page_24_Picture_6.jpeg)

#### **Impressum**

Version 1.2 © Copyright: März 2022

#### **SOREX wireless Solutions GmbH**

Technologie- und Forschungszentrum WN Viktor-Kaplan-Straße 2B A-2700 Wiener Neustadt Österreich

T +43 2622 320130 F +43 2622 3201315 @ office@sorex.eu w³ [www.sorex.eu](http://www.sorex.eu/)

![](_page_27_Picture_0.jpeg)

**© 2022 SOREX wireless Solutions**